## **VACON NX QUICK HELP**

## **Start-up wizard**

The Start Up Wizard is activated when the power to the drive is turned on for the first time, or if the Start Up Wizard is activated from the System menu (P6.5.3) AND the power is turned OFF and back ON.

The Start-up Wizard is a feature on the control keypad to facilitate the commissioning of the frequency converter. If selected active (default), the Start-up Wizard prompts the operator for the language and application of his/her choice plus for the values for a set of parameters common to all applications as well as for a set of application-dependent parameters.

Always accept the value with the *Enter button*, scroll options or change values with the *Browser* buttons (up and down arrows). More information on the use of the control panel in Chapter 7 of the User's Manual.

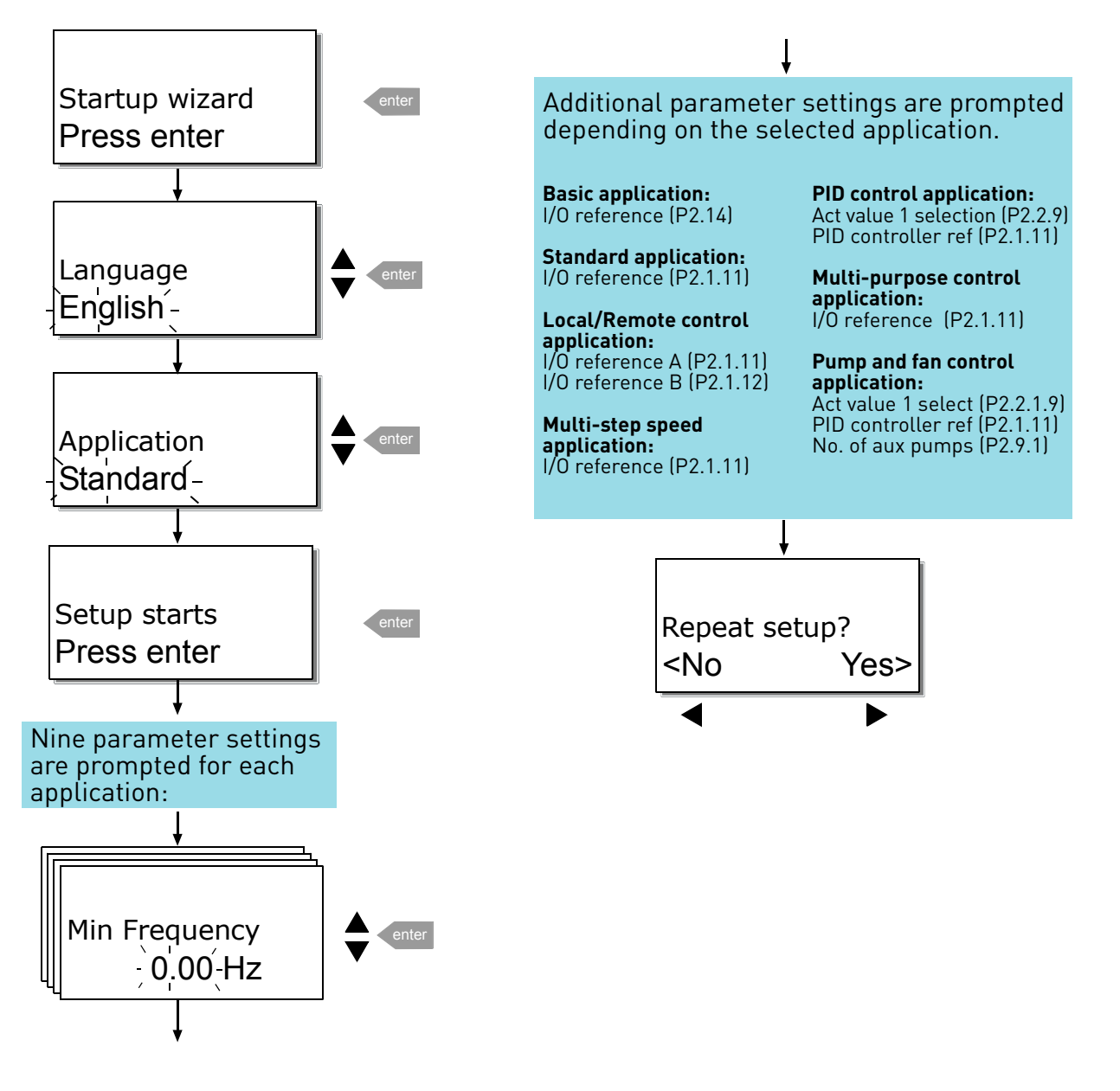

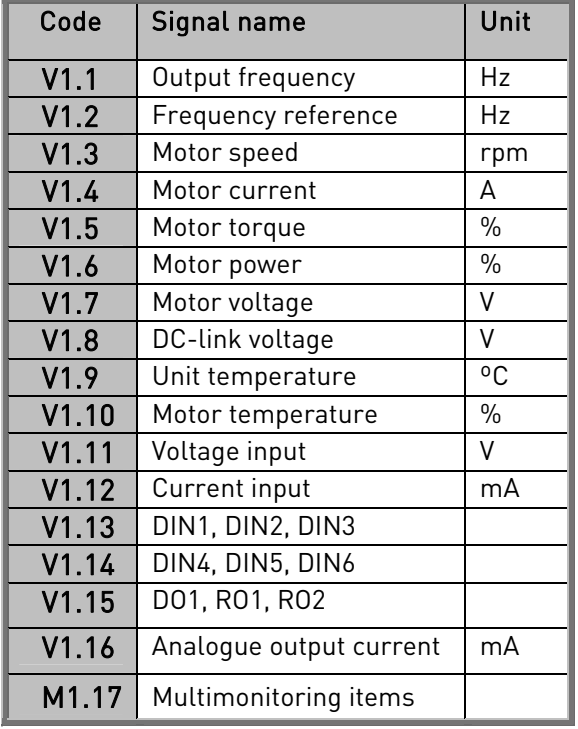

NOTE! Different All in One applications embody more monitoring values.

# Monitoring values Faults and fault codes

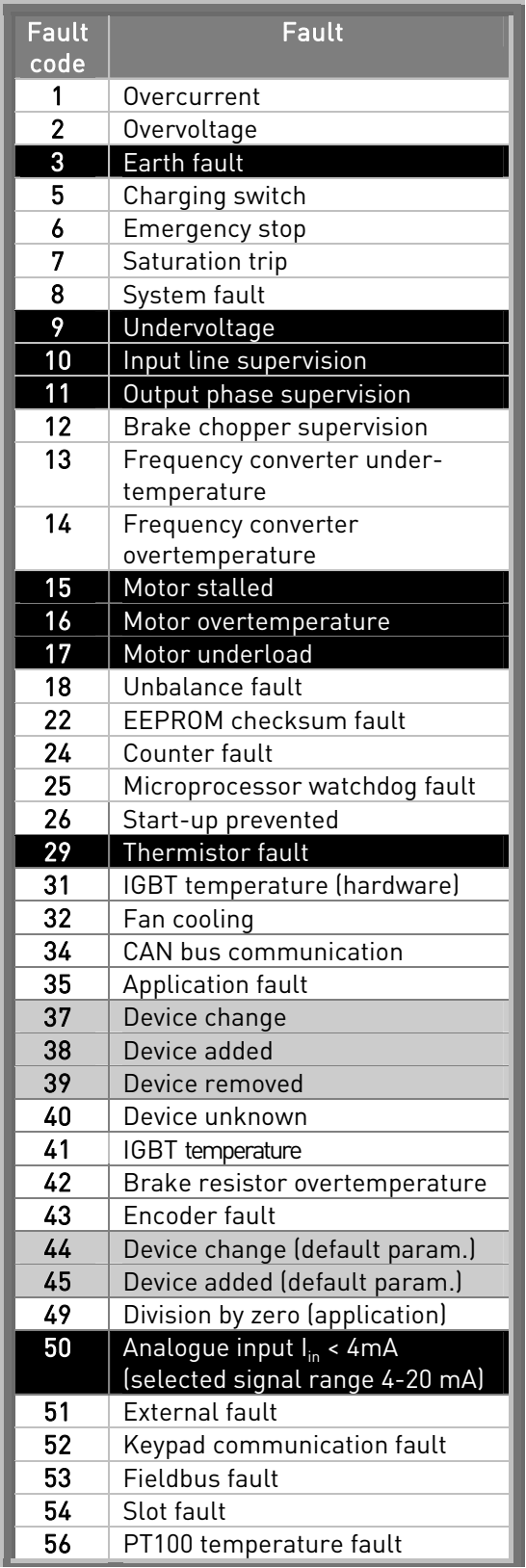

## **Actual value special display**

The Actual value special display parameters are used to convert and display the actual value signal in a form more informative to the user.

The Actual value special display parameters are available in PID Control Application and Pump and Fan Control Application:

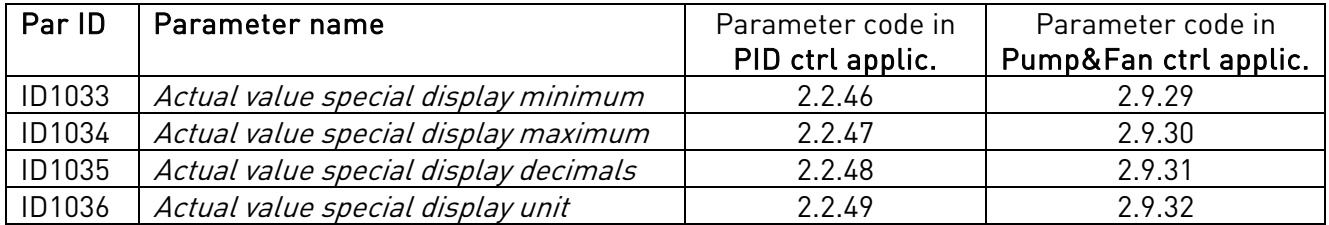

#### Example:

The actual value signal sent from a sensor (in mA) represents the amount of waste water pumped from a tank per second. The signal range is 0(4)…20mA. Instead of receiving the level of the actual value signal (in mA) on the display, you wish to receive the amount of water pumped in m $^3\!/\mathrm{s}.$  You then set a value for par. ID1033 to correspond to the minimum signal level (0/4 mA) and another value for par. ID1034 to correspond to the maximum signal level (20 mA). The number of decimals needed can be set with par. ID1035 and the unit (m $\mathrm{^{3}/s}$ ) with par. ID1036. The level of the actual value signal is then scaled between the set min and max values and displayed in the selected unit.

The following units can be selected (par. ID1036):

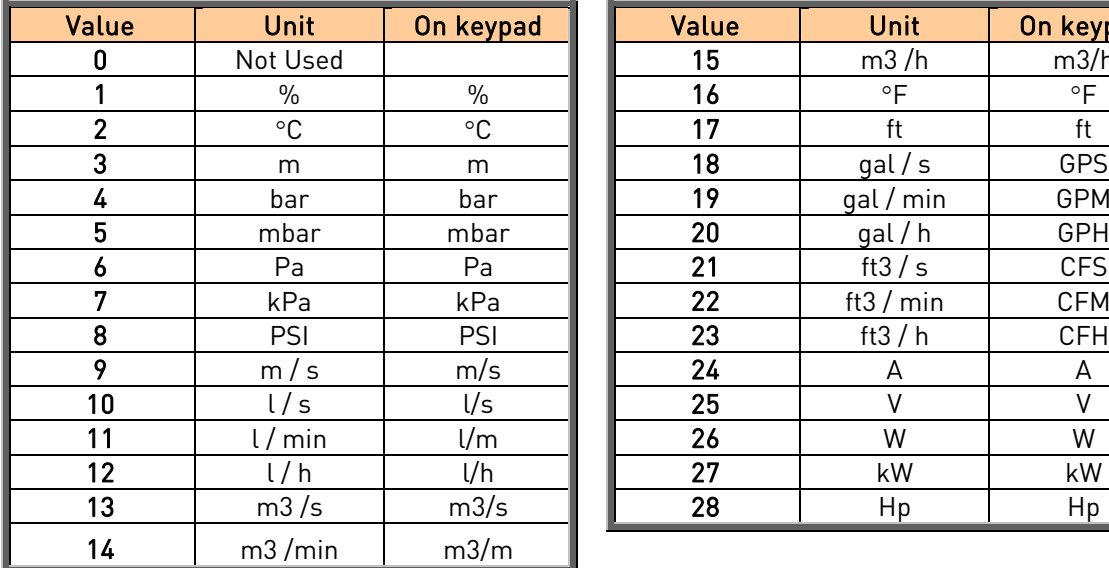

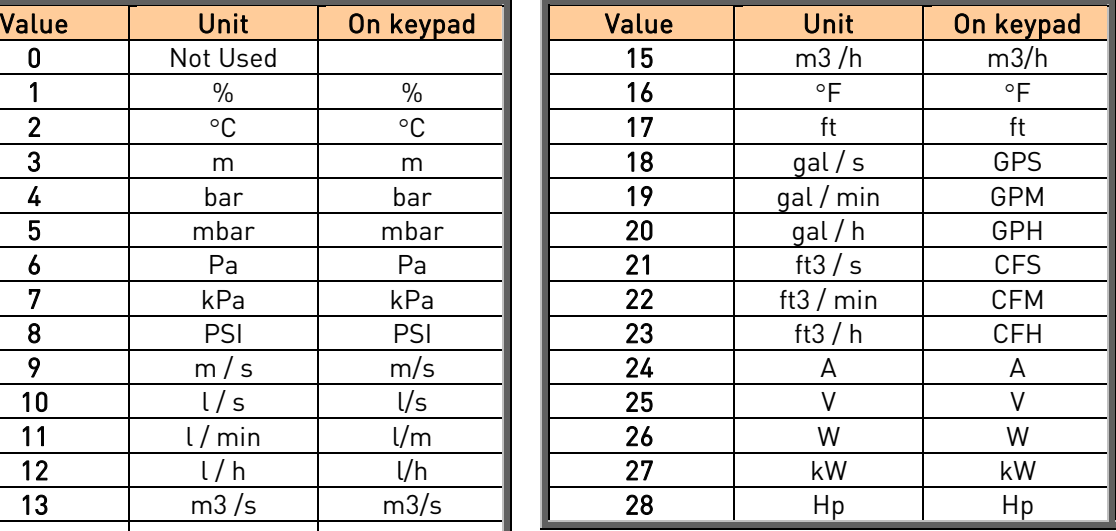

NOTE: The maximum number of characters that can be shown on keypad is 4. This means that in some cases the display of the unit on the keypad does not comply with the standards.

## **Selection of language**

- 1. Find the System Menu (M6)
- 2. Enter the Language selection page (S6.1).
- 3. Push the Menu button right to make the name of language blink.
- 4. Browse through the languages with the Browser buttons and select another language with the Enter button.

For closer information on language selection, see Chapter 7.3.6.

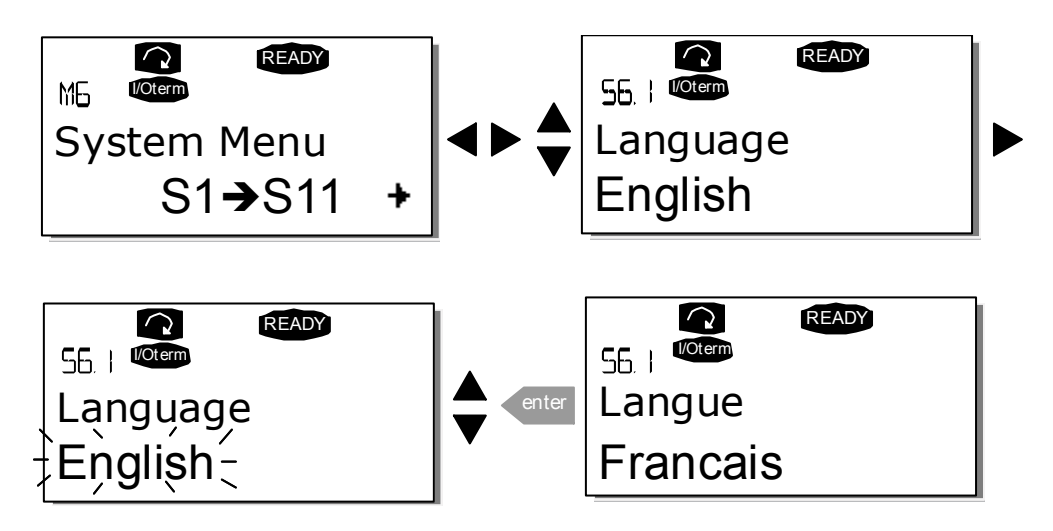

## **Selection of application:**

- 1. Find the System Menu (M6)
- 2. Enter the Application selection page (S6.2).
- 3. Push the Menu button right to make the name of application blink.
- 4. Browse through the applications with the Browser buttons and select another application with the Enter button.

For closer information on application change, see Chapter 7.3.6.

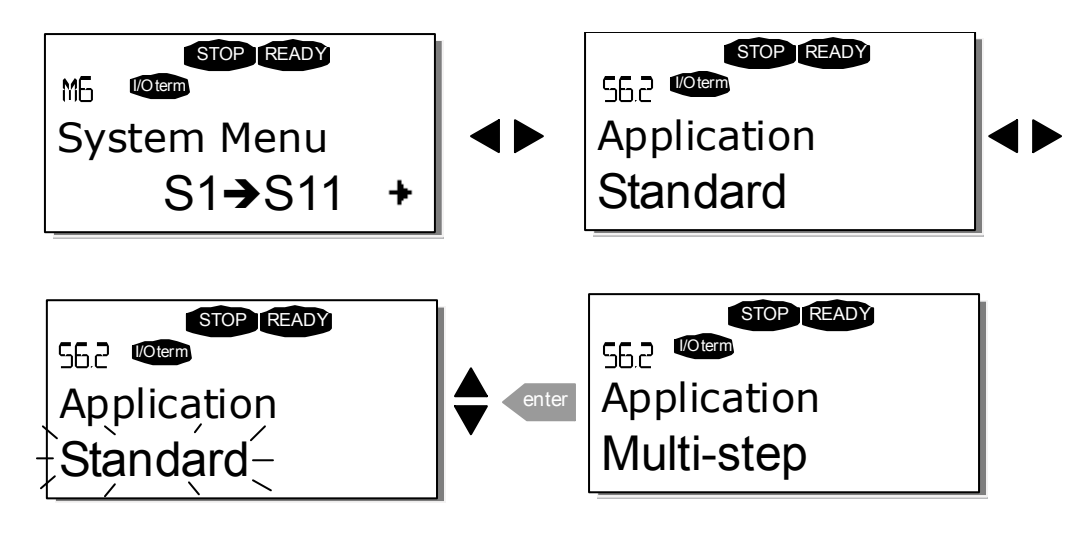

## **Control panel menus**

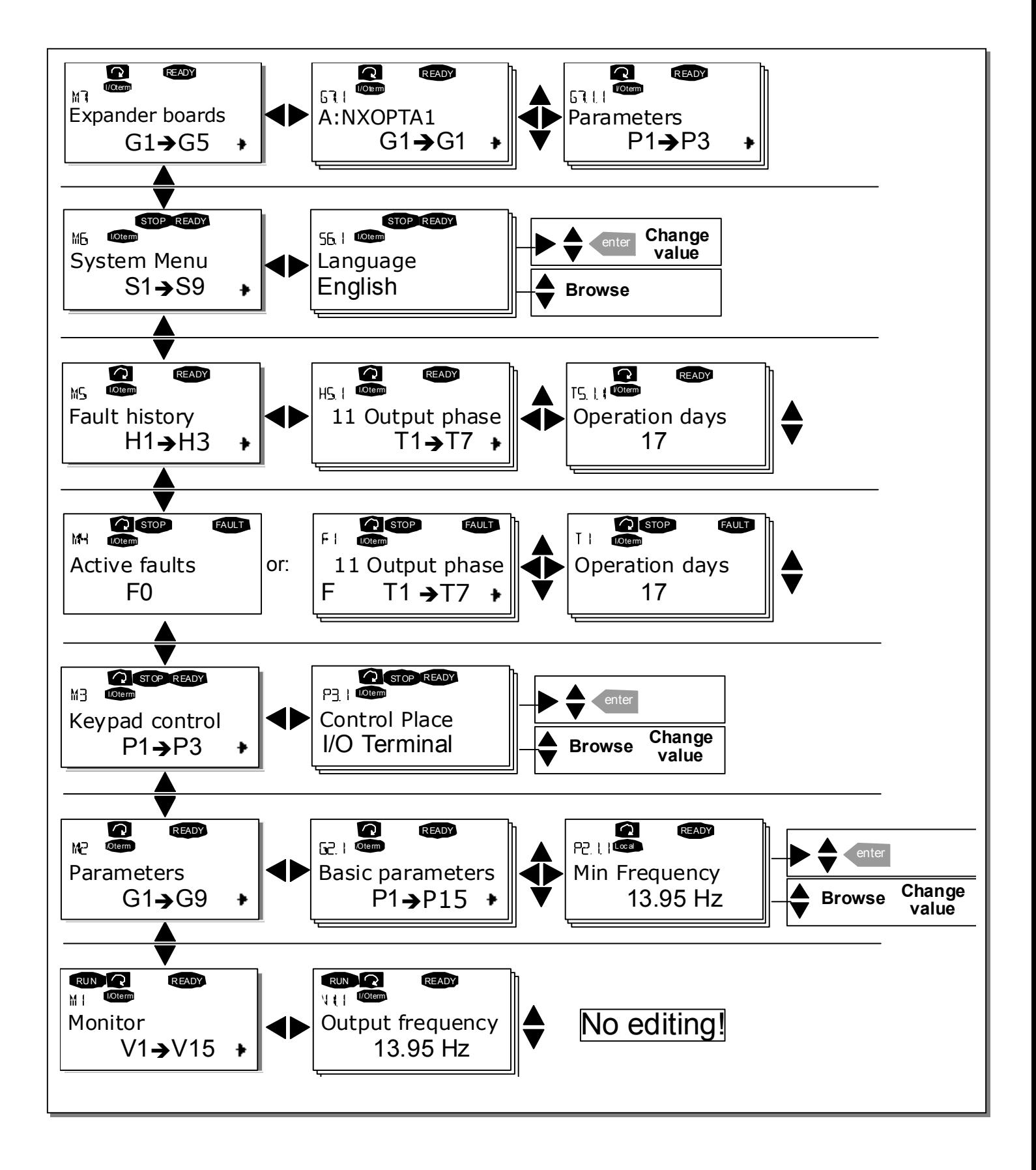

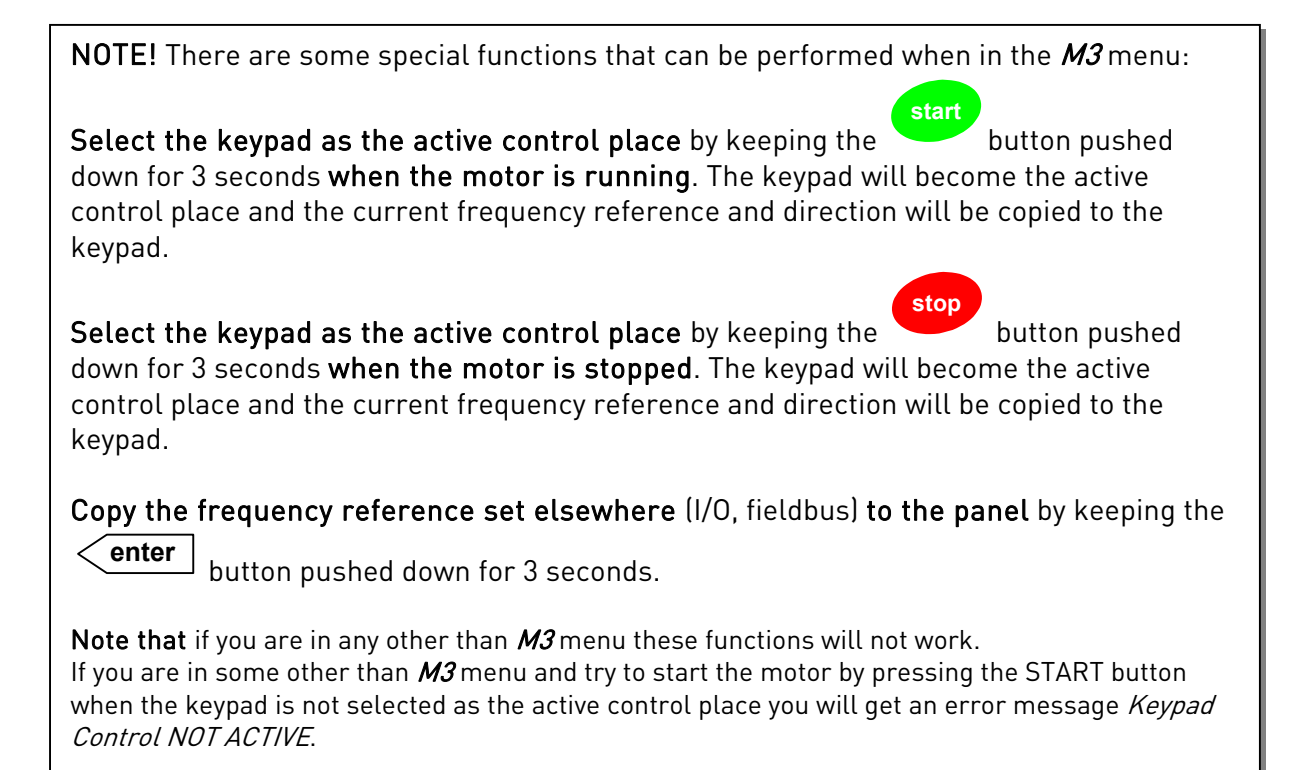

### NOTE 2:

By default, the motor can be stopped at all times by pushing the **stop** button regardless of the selected control place. This default setting can be inactivated by giving parameter *Stop Button Activated* (P3.4 or P3.6) (menu M3) the value 0. With this value given to the parameter, pushing the STOP button stops the motor only when the keypad has been selected as the active control place.